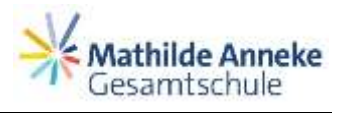

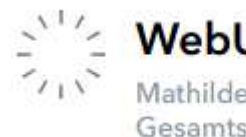

## **WebUntis**

Mathilde Anneke

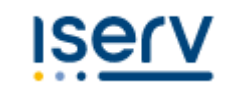

## WebUntis und IServ für Eltern

Mit WebUntis können Sie

- Krankmeldungen vornehmen und Stundenpläne einsehen

Mit IServ können Sie

- Elternbriefe lesen
- Termine beim Beratungstag buchen (erst ab Schuljahr 2024/25)

Grundsätzlich gilt bei beiden Plattformen: Sie erhalten keine neue E-Mail-Adresse, sondern melden sich jeweils mit der E-Mail-Adresse an, die Sie bei uns in der Schule hinterlegt haben.

Die Anleitungen zur Nutzung der digitalen Tools erhalten Sie am Donnerstag per E-Mail. Für die Registrierung bei IServ ist ein Registrierungscode notwendig, den Sie bereits heute in Papierform erhalten.

Bitte melden Sie sich bei beiden Tools möglichst bald, aber **spätestens bis zum 15. April 2024** an.

Falls Sie Unterstützung bei den Registrierungen brauchen, bieten wir am Beratungstag am 9. April einen persönlichen Support an.

**Krankmeldungen** sind ab dem 15. April nur noch über WebUntis oder telefonisch möglich. (nicht mehr über unsere Homepage)

Auch **Elternbriefe** sind ab dem 15. April nur noch über IServ einzusehen. Bis dahin werden wir zweigleisig fahren, also Briefe auf dem alten Weg per E-Mail verschicken und bei IServ ablegen, um allen genügend Zeit für die Umstellung zu geben.

# WebUntis für Eltern Krankmeldungen und Stundenpläne

- **1.** Registrieren und Anmelden bei **WebUntis**
	- a) Geben Sie in Ihrem Internet-Browser (z.B.: Internet- Explorer, Firefox, Safari, …) ein: [webuntis.com/](https://webuntis.com/)
	- b) Geben Sie unseren Schulnamen ein.

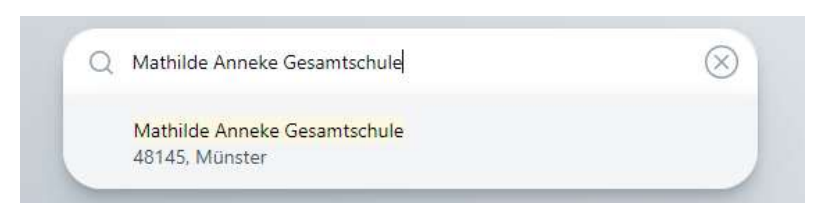

- c) Nun können Sie entscheiden, ob Sie die WebUntis-App installieren möchten oder über den Browser zu den Anwendungen gelangen möchten. **Die erste Anmeldung sollte zunächst über den Browser durchgeführt werden**. Nachher können Sie auch die App installieren.
- d) Das "WebUntis Login" Fenster öffnet sich. Klicken Sie auf "Noch keinen Zugang? Registrieren"
- e) Nun müssen Sie sich mit der an unserer Schule hinterlegten E-Mail-Adresse registrieren. Klicken Sie dazu auf «Noch keinen Zugang? – Registrieren» unter dem großen Login-Button.
- f) Geben Sie hier die E-Mail-Adresse ein, die bei uns an der Schule von Ihnen hinterlegt ist. Klicken Sie auf «Senden».

Sie erhalten nun einen Bestätigungscode an diese E-Mail-Adresse. Diesen Code müssen Sie jetzt hier eingeben, oder Sie klicken auf den Link in der E-Mail.

g) Um die Registrierung abzuschließen, müssen Sie ein eigenes Passwort wählen und dieses wiederholen. Das Passwort muss aus mindestens 6 Zeichen (Buchstaben groß/klein und Ziffern) bestehen. Klicken Sie auf «Speichern».

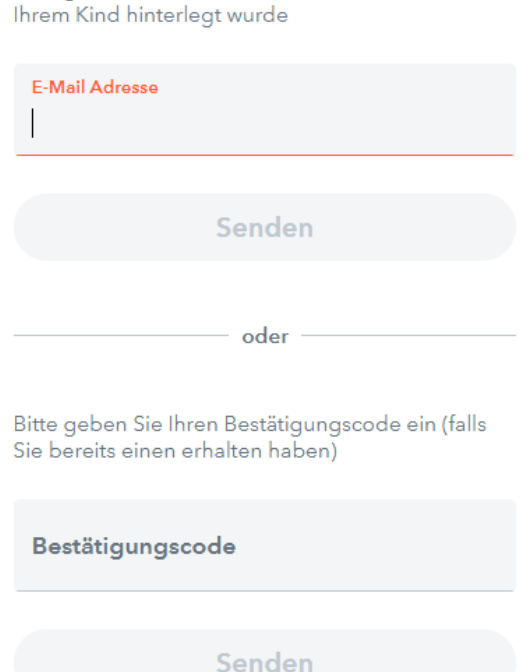

Bitte geben Sie die E-Mail-Adresse ein, die bei

Sobald Sie die Registrierung abgeschlossen haben, können Sie sich einloggen.

Bemerkungen:

- a. Wenn 5-mal hintereinander ein falsches Passwort eingegeben wurde, wird der Zugang für 60 Minuten gesperrt.
- b. Die Passwörter, die Sie selbst eingeben, bleiben für uns unbekannt.
- c. Halten Sie Ihr Passwort geheim! Wenn Sie sich zum ersten Mal einloggen, fragt das Internetprogramm eventuell, ob dieses Passwort gespeichert werden soll. Wählen Sie dann "nie speichern". Auch Ihr Kind sollte das Passwort nicht kennen, sonst kann es sich unter Ihrem Namen anmelden und sich selbst krank melden oder Nachrichten in Ihrem Namen verschicken. Wenn Sie den Eindruck haben, dass jemand anderes das Passwort kennen könnte, ändern Sie es bitte. Auf der Startseite sehen Sie immer, wann Sie sich zum letzten Mal angemeldet haben. Falls Sie das nicht waren, können Sie sicher sein, dass sich jemand anderes unter Ihrem Benutzernamen mit Ihrem Passwort eingeloggt hat.
- d. Wenn Sie 15 Minuten lang in WebUntis nichts geändert haben, werden Sie automatisch ausgeloggt und müssen Ihr Passwort erneut eingeben.

#### 2. Überblick über die Möglichkeiten Heute Sie können in WebUntis drei verschiedene Seiten anwählen: 티 Übersicht a. «Übersicht»: Hier haben Sie einen Überblick über die offenen Fehlstunden. 긂 Mein Stundenplan b. «Mein Stundenplan»: Hier sehen Sie den Stundenplan Ihres Kindes. 旦 Abwesenheiten c. «Abwesenheiten»: Übersicht aller Abwesenheiten

3. Abwesenheitsmeldung (= Krankmeldung) durchführen

Wenn Sie mehrere Kinder an der Schule haben, müssen Sie zunächst ein Kind auswählen. Der Name des Kindes wird beim Anklicken orange eingefärbt. Jetzt können Sie den Menüpunkt «Abwesenheiten» und dort den Button «Abwesenheit melden»auswählen:

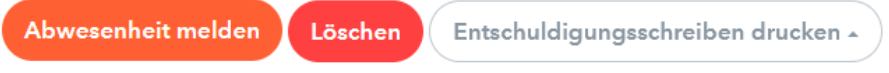

Im nun erscheinenden Fenster geben Sie die Daten der Abwesenheit so genau wie möglich ein: Zeitraum und Grund müssen ausgewählt werden! Auswählbare Gründe sind Krankheit, Arztbesuch sowie Verspätung.

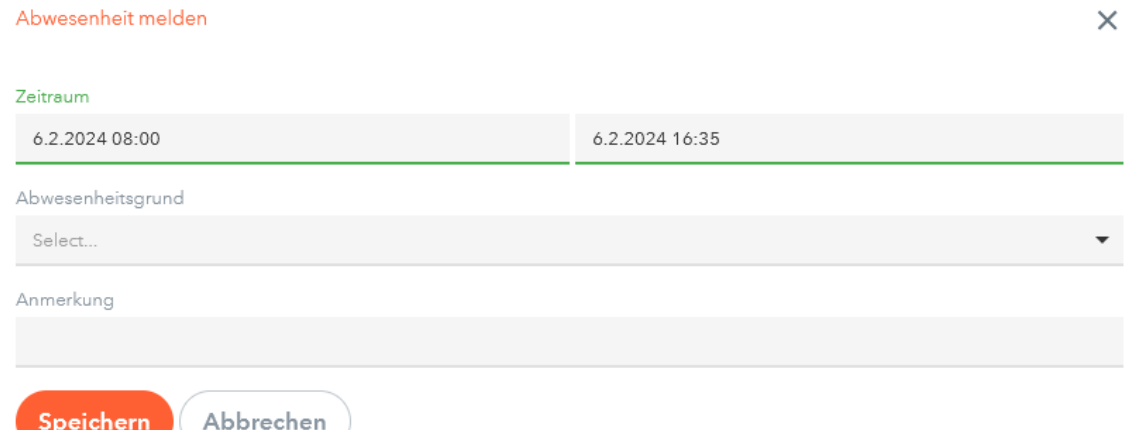

Die Abwesenheitsmeldung kann nur innerhalb eines kurzen Zeitraums nach der Krankmeldung wieder gelöscht oder geändert werden.

Außerdem gilt weiterhin:

a. Abwesenheitsmeldungen immer für den aktuellen Tag bis 8 Uhr aufgeben, gegebenenfalls erneut, wenn das Kind immer noch krank ist.

- b. Abwesenheiten im Logbuch eintragen und selbst unterschreiben sowie durch Klassenlehrkräfte gegenzeichnen lassen. Nur dann können Fehlzeiten entschuldigt werden.
- c. Arztbesuche oder andere besondere Gründe für Fehlzeiten unter einem Tag immer mit den Klassenlehrkräften absprechen.
- d. Beurlaubungen (nicht im Krankheitsfall) von einem Tag oder mehr müssen immer bei der Schulleitung beantragt werden!

# IServ für Eltern

### Elternbriefe und Terminbuchungen für den Beratungstag

#### **1. Registrieren und Anmelden bei IServ**

Zur Registrierung haben Sie am Klassenpflegschaftsabend die seperate Anleitung "Elternkonto für die IServ **Schulplattform"** inklusive dem **persönlichen Registrierungscode** mit Anleitung ausgehändigt bekommen. Gehen Sie diese Anleitung Schritt für Schritt durch.

Nach erfolgreicher Registrierung erfolgt die Anmeldung jetzt nur noch unter:

<https://mag.ms.de/>

#### Auch bei IServ gilt:

Halten Sie Ihr Passwort geheim! Wenn Sie sich zum ersten Mal einloggen, fragt das Internetprogramm eventuell, ob dieses Passwort gespeichert werden soll. Wählen Sie dann "nie speichern". Auch Ihr Kind sollte das Passwort nicht kennen, sonst kann es sich unter Ihrem Namen anmelden und Elternbriefen zustimmen oder in Ihrem Namen antworten oder Nachrichten verschicken.

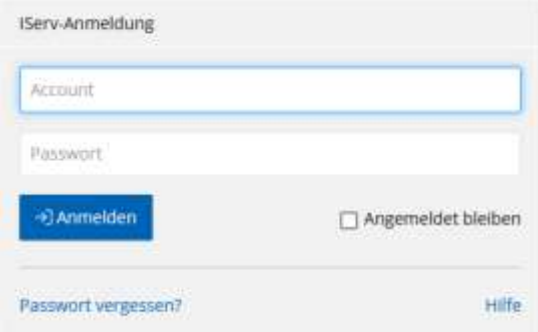

#### **2. Elternbriefe**

Künftig werden die Elternbriefe, die Sie sonst per E-Mail erhalten haben, in IServ unter "Elternbriefe" **abgelegt. Bei jedem neu eingegangenen Elternbrief, erhalten Sie eine Nachricht an Ihre persönliche E-Mail-Adresse mit dem Link zum Elternbrief. Sie müssen also nicht regelmäßig bei IServ nach Elternbriefen schauen.**

Wie komme ich zum Postfach?

Das Postfach für Eltern wird durch Klick auf Elternbriefe im Seitenmenü geöffnet. Im Postfach werden alle an die Kinder des angemeldeten Elternteils adressierten Briefe in einer Tabelle dargestellt. Die Tabelle enthält den Betreff, den Absender, eventuelle weitere Absender und das Erstellungsdatum des Briefs. Zusätzlich ist dort das Kind zusehen, an das der Brief adressiert wurde.

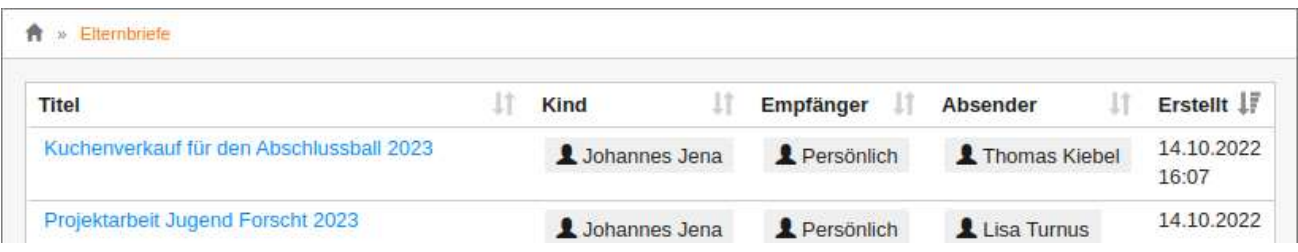

#### Hinweis:

Sollten Sie mehrere Kinder an der Schule haben und ein Brief ist an mehrere Ihrer Kinder adressiert, wird dieser Brief für jedes der Kinder einzeln aufgeführt, da Sie für jedes einzeln antworten müssen.

Die einzelnen Tabellenspalten können durch Klick auf die Spaltenüberschrift auf- bzw. absteigend sortiert werden. Durch Klick auf den Titel eines Elternbriefs wird die Detailansicht des jeweiligen Briefs geöffnet.

#### Detailansicht

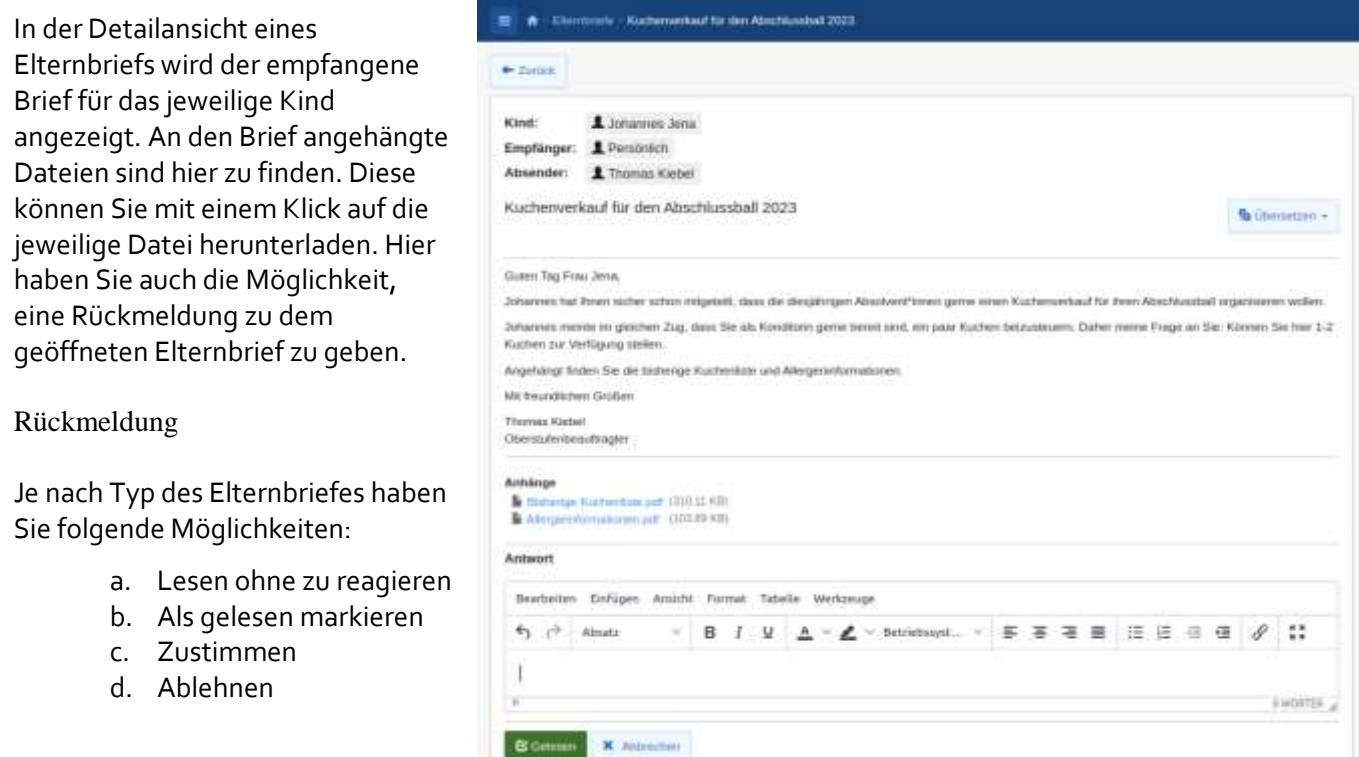

Die Option "Zustimmen" ist Ihre offizielle, persönliche Zustimmung und findet z.B. bei der Teilnahme zu Schulveranstaltungen Anwendung und ersetzt hierbei Ihre Unterschrift. In der Regel ist die Zustimmung nur eines Elternteils ausreichend.

In besonderen Fällen (Abschlüsse, Prognosen etc.) ist natürlich weiterhin Ihre Unterschrift notwendig!

Wenn die Freitextoption gewählt wurde, steht Ihnen zusätzlich ein Texteditor zur Verfügung. Mit diesem können Sie eine Antwort an alle Absender schreiben, z.B. worauf bei Ihrem Kind geachtet werden muss.

Wenn Sie eine Antwort in den Texteditor geschrieben und diese abgeschickt haben, können Sie sich diese im Nachhinein erneut ansehen und bearbeiten. Dafür müssen Sie nur erneut den entsprechenden Elternbrief öffnen. Um Ihre Antwort zu bearbeiten, klicken Sie auf Antwort bearbeiten. Dateianhänge können auch nach Abschicken Ihrer Antwort weiterhin heruntergeladen werden.

#### **3. Sprechzeiten buchen am Beratungstag (erst ab Schuljahr 2024/25)**

Sobald der Buchungszeitraum beginnt, können Sie als Elternteil Termine bei den Klassenlehrkräften oder Beratungslehrkräften Ihres Kindes buchen.

Dazu wählen Sie zunächst den Tag sowie die passende Lehrkraft Ihres Kindes aus. Anschließend können Sie Zeiträume für den verfügbaren Tag buchen, indem Sie auf das grüne Plus klicken. Wählen Sie zusätzlich das passende Kind aus:

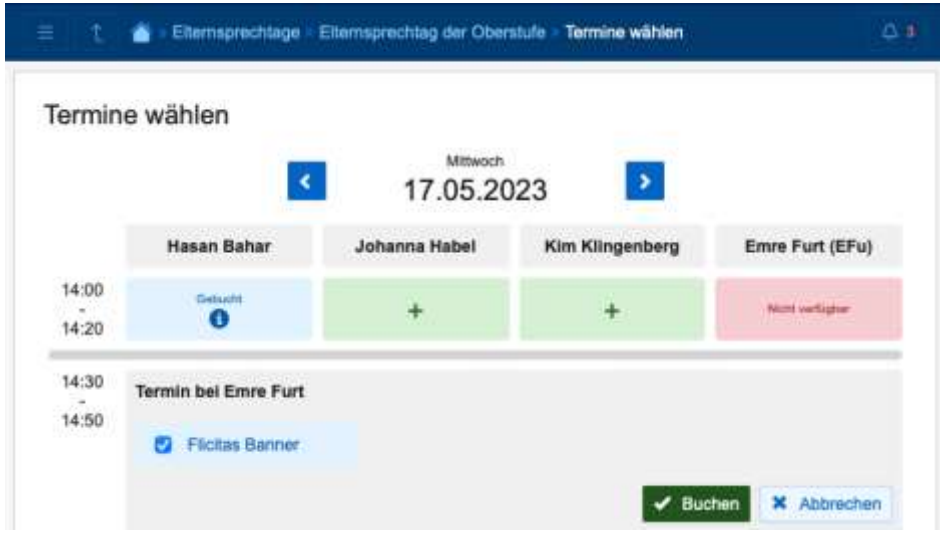

Wenn Sie ihre Buchungen gespeichert haben, sehen Sie auf der Startseite des Moduls eine Übersicht über ihre Termine:

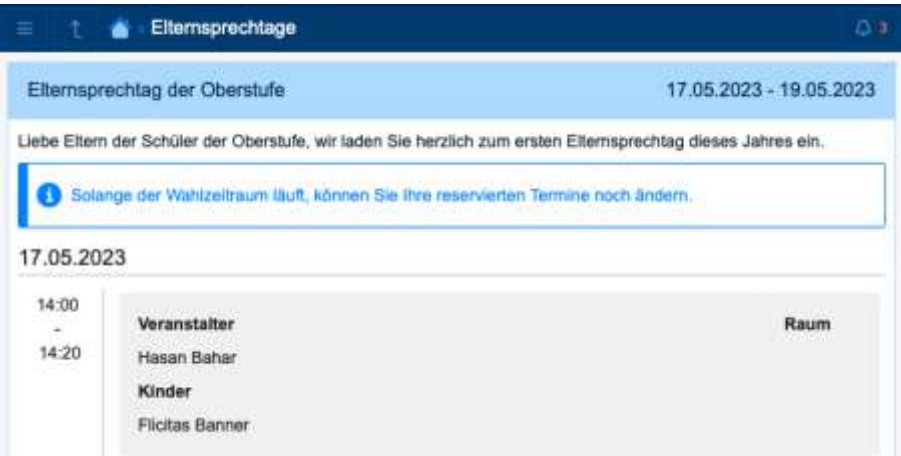

Ihre Buchungen können Sie im Nachhinein noch überarbeiten. Hierfür klicken Sie auf Termin buchen bei dem jeweiligen Elternsprechtag. Danach wählen Sie die Lehrkraft aus, bei welcher Sie den Termin gebucht haben. In der darauffolgenden Übersicht finden Sie ihren gebuchten Termin und können diesen bearbeiten oder löschen.